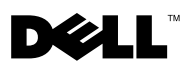

# **Important Information - Please read prior to rack-mounting your Dell PowerVaultTM ML6000**

# **Information Update**

*M* NOTE: Dell recommends upgrading existing PowerVault ML6010 CM (5U), ML6020 CM (14U), and ML6030 CM (23U) libraries to the latest drive and library firmware. The latest firmware can be found at http://support.dell.com.

**MOTE:** When performing a library firmware update, please do not reboot or power cycle your library until the login prompt appears again on the operator panel. The operator panel may be blank for up to 10 minutes during the firmware update.

# **Important Information About Available Library Configurations**

The following paragraphs provide information about two newly available ML6000 library configurations:

- ML6030 CM plus one (1) ML6000 EM 9U Expansion Module (32U total rack height, where 1U = 1.75")
- ML6030 CM plus two (2)ML6000 EM 9U Expansion Modules (41U total)

These two library configurations are not documented in the most recent version of the *Dell PowerVault ML6000 Tape Library User's Guide*.

# **Description**

The ML6000 library is designed for ease of installation, configuration, and field upgrades. The ML6000 library is built upon two basic building blocks: the 5U Library Control Module and the 9U Expansion Module.

These building blocks form the basis of the following library configurations:

- ML6010 CM is a 5U Library Control Module
- ML6020 CM consists of one (1) ML6010 CM 5U Library Control Module and one (1) ML6000 EM 9U Expansion Module (14U total)
- ML6030 CM consists of one (1) ML6010 CM 5U Library Control Module and two (2) ML6000 EM 9U Expansion Modules (23U total)

In addition, the ML6030 CM configuration can now be expanded as follows:

- ML6030 CM plus one (1) ML6000 EM 9U Expansion Module (32U total)
- ML6030 CM plus two (2) ML6000 EM 9U Expansion Modules (41U total)

# **Modules**

ML6000 libraries are modular, and you can increase the size at any time. The three base systems for the ML6000 library are as follows:

- ML6010 CM (5U rack height)
- ML6020 CM (14U rack height)
- ML6030 CM (23U rack height)

These configurations can be scaled up by adding ML6000 EM 9U Expansion Modules to a maximum rack height of 41U. Expansion modules provide additional capacity as your storage and tape drive requirements change. [Table 1-1 on page 2](#page-1-0) contains information library capacity, while [Figure 1-1 on page 3](#page-2-0) illustrates library scalability.

2005-2006 DN299

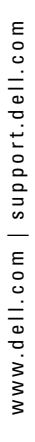

**NOTE:** The slot counts in this document and in the Web client and operator panel screens do not include the ten inaccessible slots in the bottom two rows of any library configuration. For more information about these slots, see the Dell PowerVault ML6000 Tape Library User's Guide on the Documentation CD. Slot counts also do not include the two unutilized slots in the topmost module of a fully-licensed 23U, 32U, or 41U configuration. For more information about these slots, see [Important Configuration Information for ML6030 CM \(23U\) and Larger \(32U and 41U\) Library](#page-5-0)  [Configurations on page 6.](#page-5-0)

**NOTE:** Libraries licensed to their full capacity have their total number of storage slots reduced by the number of configured I/E slots. This fact is reflected in the slot counts shown in the Web client and operator panel screens. For example, an ML6010 CM that has six configured I/E slots will show 30 storage slots available. The storage slot counts in this document assume zero configured I/E station slots.

#### <span id="page-1-0"></span>**Table 1-1. Library Capacity**

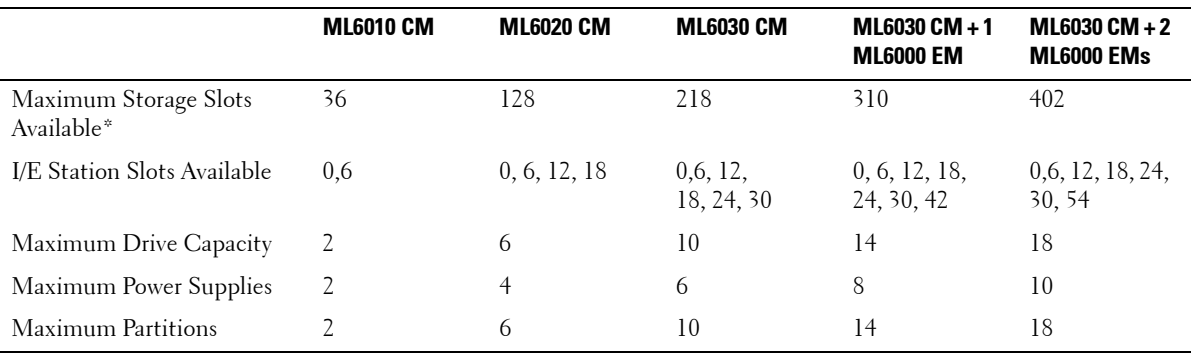

\*Including I/E station slots

#### **Stackability**

The maximum rack height of the library is 41U, which consists of a 5U Library Control Module and four ML6000 EM 9U Expansion Modules. [Figure 1-1 on page 3](#page-2-0) illustrates the stackability of the library.

# <span id="page-2-0"></span>**Figure 1-1. Base Systems Plus 9U Expansion Modules**

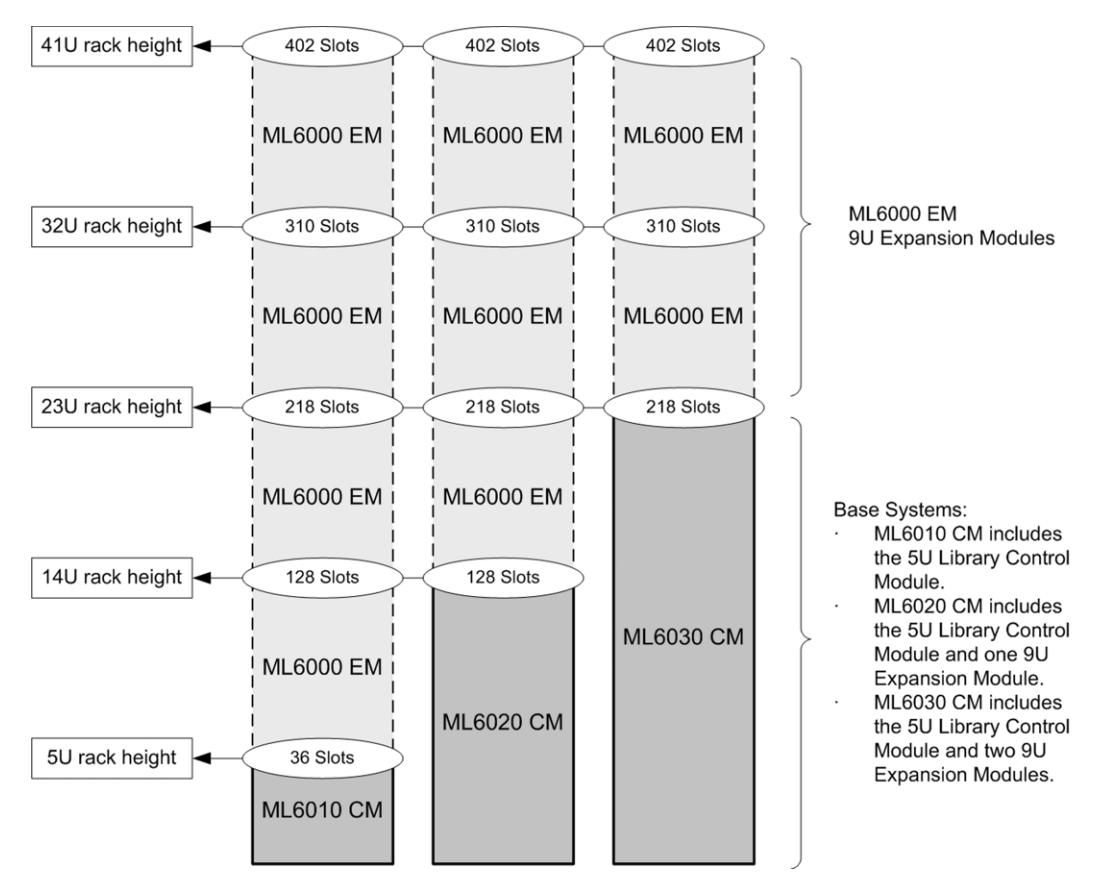

# **Tape Drive Support**

Details about tape drive support include:

- Every library configuration must contain at least one tape drive.
- The ML6010 CM can hold a maximum of two tape drives.
- The ML6020 CM can hold a maximum of six tape drives (two in the 5U Library Control Module and four in the 9U Expansion Module).
- The ML6030 CM can hold a maximum of ten tape drives (two in the 5U Library Control Module and four in each 9U Expansion Module).
- The ML6030 CM plus one (1) ML6000 EM can hold a maximum of 14 tape drives (two in the 5U Library Control Module and four in each 9U Expansion Module).
- The ML6030 CM plus two (2) ML6000 EMs can hold a maximum of 18 tape drives (two in the 5U Library Control Module and four in each 9U Expansion Module).

# **Capacity-On-Demand (COD)**

The ML6010 CM (5U) and ML6020 CM(14U) library configurations ship with a minimum of 36 active slots, and the ML6030 CM (23U) configuration ships with a minimum of 82 active slots. At any time, the COD feature allows you to enable the inactive storage slots within a library by using COD license keys. COD license keys are available in 46-slot increments. [Table 1-2](#page-3-0) shows the number of licensable slots that are available in the different library configurations.

For more information about the COD feature, see "Description" in the *Dell PowerVault ML6000 Tape Library User's Guide* on the *Documentation CD*.

**NOTE:** Libraries licensed to their full capacity have their total number of storage slots reduced by the number of configured I/E slots. This fact is reflected in the slot counts shown on the Web client and operator panel screens. For example, an ML6010 CM that has six configured I/E slots will show 30 storage slots available. The storage slot counts in this document assume zero configured I/E station slots.

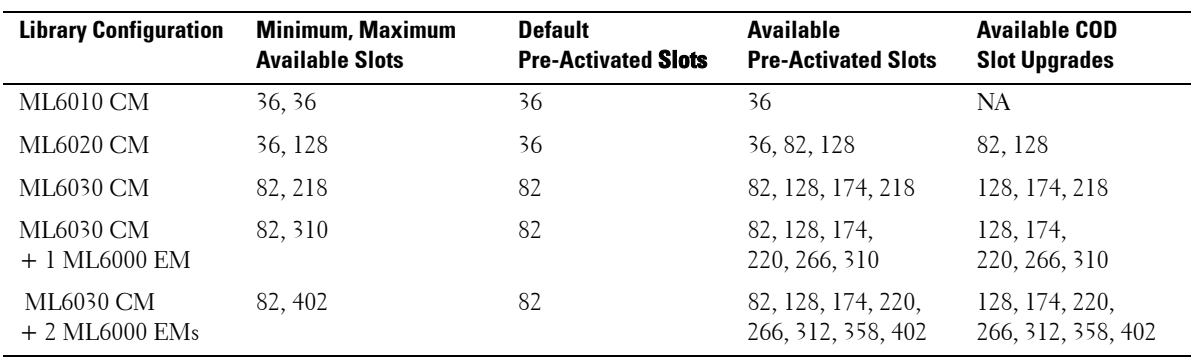

<span id="page-3-0"></span>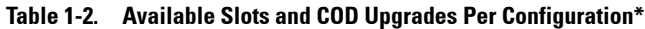

\*Including I/E station slots

### **Partitions**

The maximum number of partitions that can be created is equal to the number of drives in the library. [Table 1-1](#page-1-0) [on page 2](#page-1-0) shows the maximum number of partitions that can be created for each of the available library configurations. For more information about partitions, see "Description" in the *Dell PowerVault ML6000 Tape Library User's Guide* on the *Documentation CD*.

### **I/E Station Slots**

Each ML6010 (5U) Library Control Module contains six I/E station slots, and each 9U Expansion Module contains 12 I/E station slots. You can choose to configure zero I/E station slots and use all slots in all I/E stations for tape cartridge storage. [Table 1-1](#page-1-0) shows the numbers of I/E slots supported by each library configuration. For more information about I/E slots, see "Description" in the *Dell PowerVault ML6000 Tape Library User's Guide* on the *Documentation CD*.

#### **Setting Up Your ML6000**

See Table  $1-3$  for references to the appropriate installation instructions for your library configuration.

**NOTE:** The latest firmware must be installed on the library if you are upgrading from an ML6010 CM (5U), ML6020 CM (14U), or ML6030 CM (23U) configuration to a larger configuration. The latest firmware can be found at http://support.dell.com.

**CAUTION: All libraries must be installed in a rack having a main protective earthing (grounding) terminal, and power must be supplied via an industrial plug and socket-outlet and/or an appliance coupler complying with IEC 60309 (or an equivalent national standard) and having a protective earth (ground) conductor with a cross sectional area of at least 1.5 mm2 (14 AWG). To ensure proper airflow and access space, Allow 60 cm (24 inches) in the front and back of the library**

**CAUTION: Without tape drives, tape cartridges, or power supplies, a 5U Library Control Module weighs approximately 58 lbs. A 9U Expansion Module, without tape drives, tape cartridges, or power supplies, exceeds 65 lbs. To avoid serious injury, at least two people are required to safely lift the modules into position.** 

<span id="page-4-0"></span>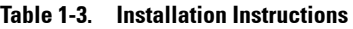

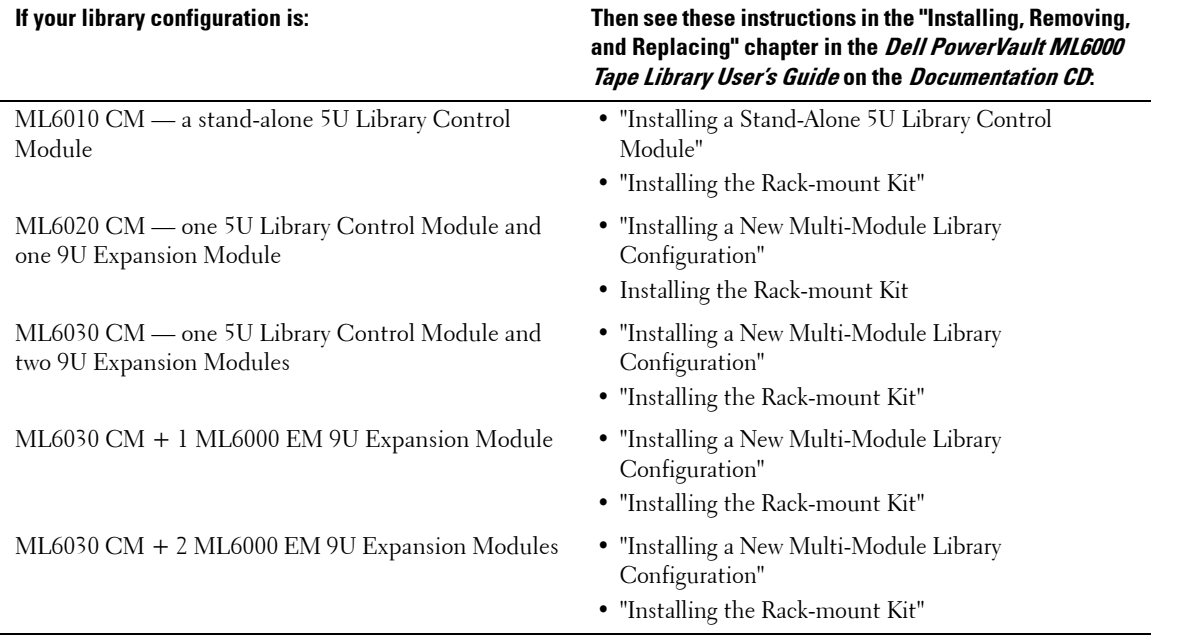

# **Placement of the 5U Library Control Module**

There are no restrictions on where the 5U Library Control Module can be installed in a library configuration. However, the recommended placement of the control module for library configurations up to 32U is on top of all installed 9U Expansion Modules. The recommended placement of the Library Control Module for 41U library configurations is on top of three 9U Expansion Modules and below the top 9U Expansion Module. See Table 1-4 for the recommended location of the 5U Library Control Module and 9U Expansion Modules in each library configuration.

<span id="page-4-1"></span>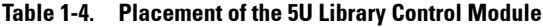

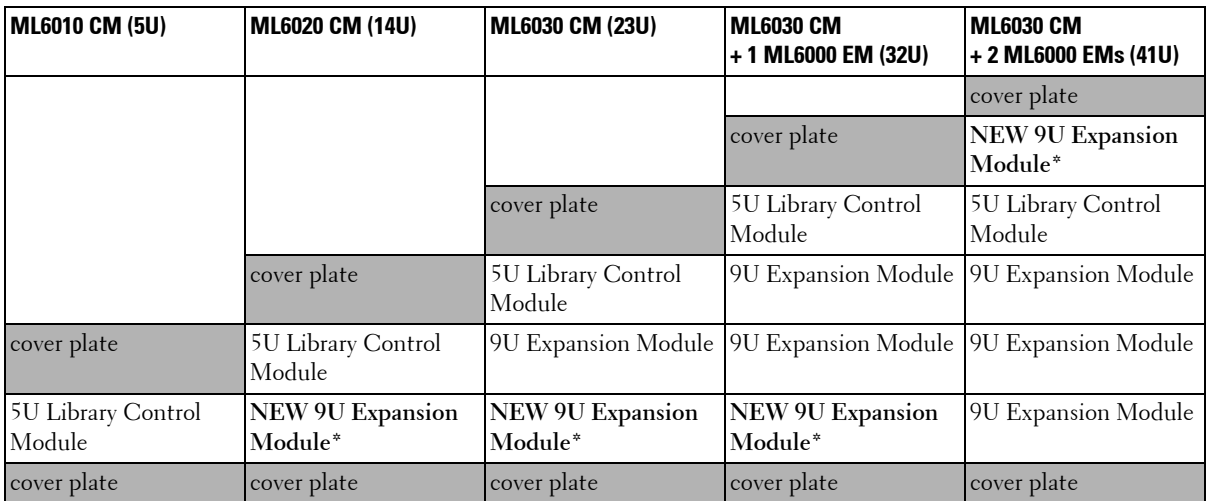

\* Recommended location for adding a 9U Expansion Module.

#### **Specifications - Library Dimensions**

[Table 1-5](#page-5-1) lists the physical dimensions of the library in inches (in) for all library configurations. For more information about library specifications, see "Specifications" in the *Dell PowerVault ML6000 Tape Library User's Guide* on the *Documentation CD.*

#### <span id="page-5-1"></span>**Table 1-5. Library Dimensions**

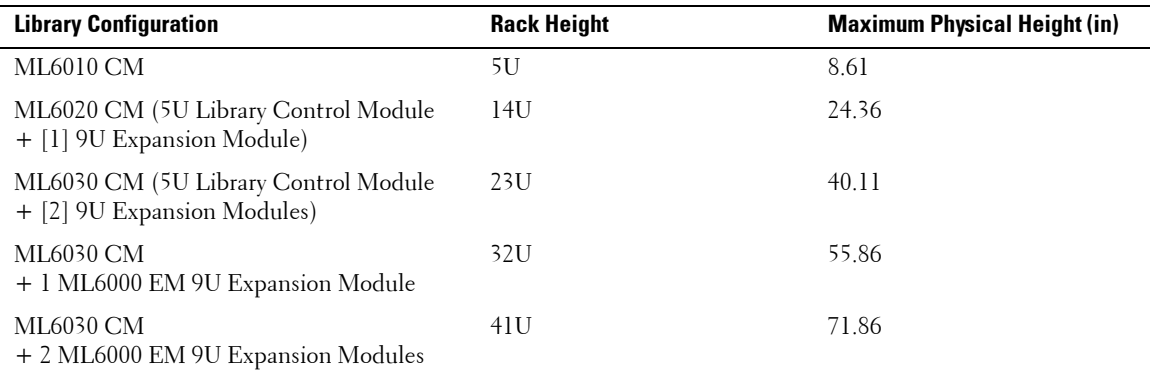

# <span id="page-5-0"></span>**Important Configuration Information for ML6030 CM (23U) and Larger (32U and 41U) Library Configurations**

The following paragraphs document two unutilized physical storage slots in the top module of the following library configurations:

- ML6030 CM (23U)
- ML6030 CM plus one (1) ML6000 EM 9U Expansion Module (32U total)
- ML6030 CM plus two (2) ML6000 EM 9U Expansion Modules (41U total)

These two unutilized slots are not documented in the most recent version of the *Dell PowerVault ML6000 Tape Library User's Guide*.

In an ML6030 CM (23U) and larger (32U or 41U) library configurations, two physical storage slots in the topmost module are not utilized by the library. These two slots (which are usable in the ML6010 CM [5U] and ML6020 CM [14U] configurations) are in the top rows of columns 4 and 5, located on the right side of the library behind the Import/Export (I/E) station (see [Figure 1-2 on page 7](#page-6-0)). The library automatically adjusts its settings without any operator intervention to ensure that no media is placed in these slots and that they are not assigned to a partition.

<span id="page-6-0"></span>**Figure 1-2. The two circled slots in the top module are not available for use in the ML6030 CM (23U) and larger (32U and 41U) library configurations**

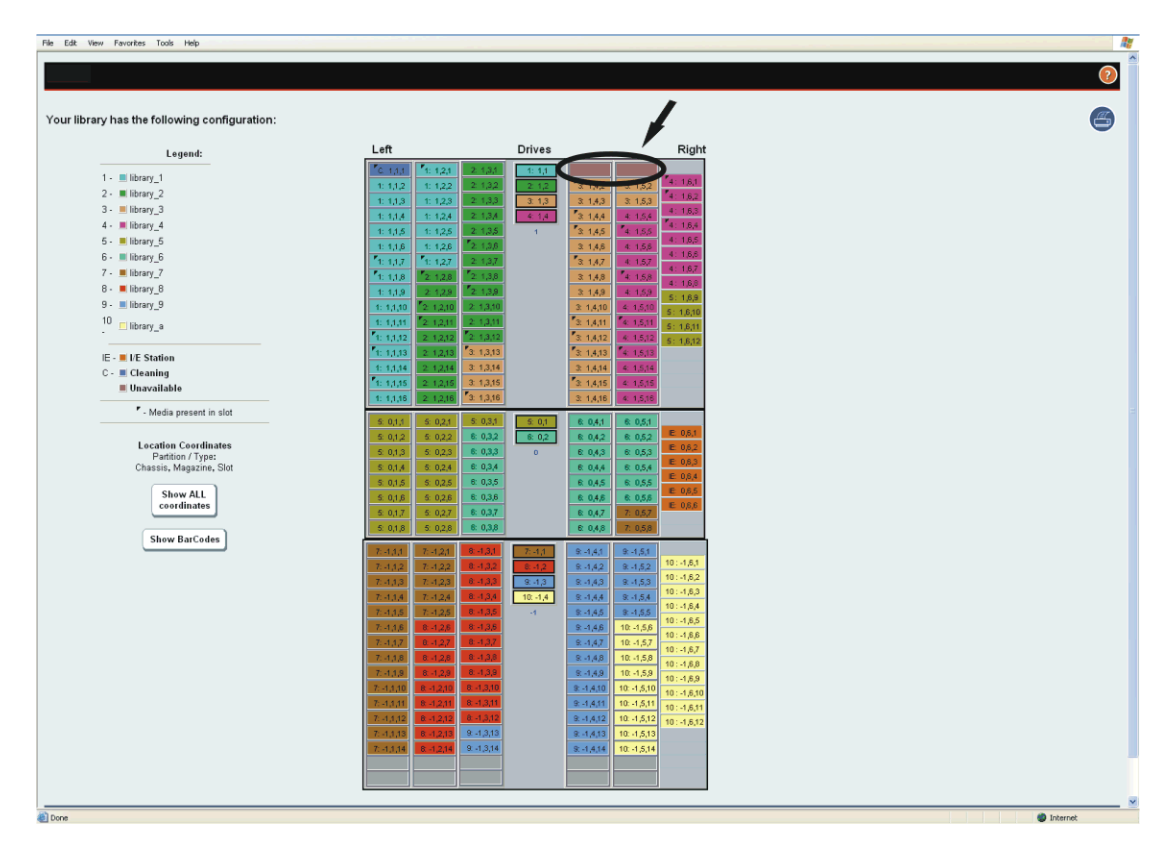

[Figure 1-2](#page-6-0) shows the Library Configuration report for an ML6030 CM (23U) library configuration. Note that in the report, the slots in the top row of columns 4 and 5 are shown as unavailable. These two slots should not be used for data or cleaning cartridges. If a tape is manually placed into one of these slots, the library will alert the user by generating a T086 Reliability, Availability, and Serviceability (RAS) ticket, explaining that media has been placed in an unavailable slot.

Since these slots are usable in the ML6010 CM (5U) and ML6020 CM (14U) library configurations, users who expand their library to an ML6030 CM (23U) or larger (32U or 41U) library or who move an existing module to the top position need to export tapes from these slots. All other setting changes will occur automatically, without any operator intervention.

# **Bulkloading**

In the ML6030 CM (23U) and larger (32U and 41U) library configurations, the slots in the top row of columns 4 and 5 in the top module on the right side of the library behind the I/E station cannot be used for any library operation (see [Figure 1-2](#page-6-0) above). When bulkloading the ML6030 CM (23U) or larger (32U and 41U) library configuration, do not insert tape cartridges into these two slots. If a tape is bulkloaded into one of these slots, the library will alert the user by generating a T086 RAS ticket, explaining that media has been placed in an unavailable slot.

For more information on bulkloading, see "Running Your Library" in the *Dell PowerVault ML6000 Tape Library User's Guide* on the *Documentation CD*.

### **Important Information About New and Changed Features**

The following paragraphs describe several new or changed features that are not covered in the most recent version of the *Dell PowerVault ML6000 Tape Library User's Guide*.

#### **Eighteen Local User Accounts**

The library now supports a maximum of eighteen local user accounts (user or administrative or both), including the default administrative user account. Eighteen user sessions can be active at one time. The same user can be logged in from multiple locations.

For more information on working with user accounts, see "Configuring Your Library" in the *Dell PowerVault ML6000 Tape Library User's Guide* on the *Documentation CD.*

The paths to open the appropriate screens are as follows:

- From the Web client, select **Setup > User Management > User Accounts**.
- From the operator panel, select **Setup > Create Users**.

#### <span id="page-7-0"></span>**Lightweight Directory Access Protocol**

The library now supports the Lightweight Directory Access Protocol (LDAP). LDAP is the industry standard Internet protocol that provides centralized user account management. Enabling LDAP allows existing user accounts residing on an LDAP server to be integrated into the library's current user account management subsystem. User account information is centralized and shared by different applications, simplifying user account management tasks.

Administrative users can enable and configure LDAP. Once LDAP is enabled, users can log into the library using either LDAP or local authentication. To use LDAP authentication, a user must enter a directory service user name and password and specify an LDAP domain. To use local authentication, a user must enter only a local user name and password.

Administrative users can add, delete, and modify only local user account information, including a user's partition access settings. The library Web client and operator panel do not allow you to create, modify, or delete user account information on an LDAP server. This must be done by the directory service provider. For more information on working with local user accounts, see "Configuring Your Library" in the *Dell PowerVault ML6000 Tape Library User's Guide* on the *Documentation CD*.

Note the following LDAP server guidelines:

- The library supports the Microsoft® Active Directory® LDAP server. Windows® Services for Unix® 2.5 is required for this support.
- The library supports user account information in the schema defined by RFC 2307. User password schemes must be encrypted using UNIX crypt. In addition, user names (uid) and passwords (userPassword) must be created using lowercase characters to be compatible with the library.
- For LDAP users with library user privileges, access to library partitions is determined by group assignment on the LDAP server. Groups must be created on the LDAP server with names that correspond to the library partition names. Users with user privileges must be assigned to these groups on the LDAP server to have access to the corresponding partitions on the library. LDAP users with administrative privileges have access to all partitions and administrative functions and do not need to be assigned to partition-related groups on the LDAP server.
- When setting up a user account in Microsoft Active Directory, make sure to populate the UNIX attributes with information. This requires all Active Directory users to be part of an NIS Domain, or have NIS Domain information entered. After entering NIS Domain information for a user, you will need to reset the user's password.
- The Login screen displays LDAP login options only when LDAP is enabled.

Details on configuring LDAP on the library include:

- Before configuring LDAP on the library, obtain the following LDAP parameters from your network administrator. You need to enter these parameters on the **Setup - LDAP** screen on the Web client:
	- User provider the LDAP server URL, where user account information is stored.
	- Group provider the LDAP server URL, where group information is stored. If the group information is stored in the same location as the user account information, use the user provider URL.
	- Default domain the domain that is populated on the login screen by default.
	- Principle authentication the login used to gain access to the directory service.
	- Credential authentication the password for the principal authentication login.
	- Library user group the name of the group you want to associate with the library. This group is equivalent to the local user privilege level. Any member of this group can manage this library. For more information on privilege levels, see "Configuring Your Library" in the *Dell PowerVault ML6000 Tape Library User's Guide* on the *Documentation CD*.
	- Admin group the name of the group associated with the library administrator, equivalent to the local administrative user privilege level. Any member of this group has administrative privileges. For more information on privilege levels, see "Configuring Your Library" in the *Dell PowerVault ML6000 Tape Library User's Guide* on the *Documentation CD*.
- Selecting **Test LDAP** on the Web client **Setup LDAP** screen tests current LDAP settings. While the test is in progress, the **Progress Window** appears. If the test is successful, **Success** appears in the **Progress Window**. If the test is unsuccessful, **Failure** appears in the **Progress Window.** Follow the instructions listed in the **Progress Window** to resolve any issues that occur during the operation.
- After configuring or modifying LDAP settings, save the library configuration.

**NOTE:** For step-by-step instructions on configuring LDAP on the library, see the library's online Help. To access the Ø online Help system, click the Help icon at the top right of the Web client or operator panel user interface.

You can view and enable LDAP settings from either the Web client or the operator panel. However, you can only configure LDAP settings using the Web client.

The paths to open the appropriate screens are as follows:

- From the Web client, select **Setup > User Management > LDAP**.
- From the operator panel, select **Setup > LDAP.**

### **Logging In When LDAP is Enabled**

When LDAP is enabled, the **Login** screen displays the following items in addition to the **User Name** and **Password** text boxes:

- **Use Local Authentication** Users can select this option to log in using a local user name and password.
- **Use LDAP Authentication** Users can select this option to select or enter a domain and log in using a directory service user name and password.

For more information on LDAP, see [Lightweight Directory Access Protocol on page 8.](#page-7-0) For more information on logging into the library, see "Running the Library" in the *Dell PowerVault ML6000 Tape Library User's Guide* on the *Documentation CD*.

#### **Network Time Protocol**

The library now supports the Network Time Protocol (NTP). NTP allows you to synchronize the library date and time with other components in your IT infrastructure. Administrative users can now either modify the date and time zone settings manually or configure NTP.

If NTP is enabled, the time zone and IP addresses of at least one NTP server must be configured. Contact your network administrator for NTP server IP address information.

You can use the **Setup Wizard - Date & Time** screen to enable and configure NTP. You can also access the **Date & Time** screen by selecting it from the **Setup** menu on either the operator panel or the Web client user interface.

Details on NTP settings include:

- At least one NTP server must be configured and available.
- NTP is enabled on the **Date & Time** screen. When NTP is enabled, you cannot manually configure date and time. For more information on setting date and time manually, see "Configuring Your Library" in the *Dell PowerVault ML6000 Tape Library User's Guide* on the *Documentation CD.*
- You can enter an IP address for a primary and an alternate (optional) NTP server.
- NTP server IP addresses must be entered in dot notation (for example, 192.168.0.1). IP address text boxes are limited to numeric characters and do not allow values exceeding 255 for dot-separated values.
- After you apply NTP settings, system clock synchronization may take several minutes.
- *M* NOTE: This operation should not be performed concurrently by multiple administrative users logged in from different locations. You can access the appropriate screens, but you cannot apply changes while another administrative user is performing the same operation.
- **NOTE:** For step-by-step NTP configuration instructions, see your library's online Help. To access the online Help system, click the Help icon at the top right of the Web client or operator panel user interface.

The paths to open the appropriate screens are as follows:

- From the Web client, select **Setup > Date & Time**.
- From the operator panel, select **Setup > Date & Time**.

# **Modifying Network Settings From the Web Client**

After the initial configuration, administrative users can modify network settings that allow remote Web client access to the library. You can now modify the network settings from either the operator panel or the Web client.

From the Web client, you can use the **Setup - Network** screen to configure the following networks settings: library name, Dynamic Host Configuration Protocol (DHCP) enable/disable, IP address, subnet mask, default gateway, and primary and secondary Domain Name System (DNS) addresses.

From the operator panel, you can use the **Network Configuration** screen to configure library name, DHCP enable/disable, IP address, subnet mask, and default gateway. When DHCP is disabled on the **Network Configuration** screen, you can use the operator panel **DNS Settings** screen to configure the primary and secondary DNS server addresses.

*M* NOTE: Modifying network settings will change network connectivity parameters, requiring remote communication configuration changes. Your current Web client browser session might become invalid, requiring you to close your current browser session. Access the Web client using the new network configuration settings and log in again.

See [Domain Name System](#page-9-0) below for more information on DNS. For information on other network settings, see "Configuring Your Library" in the *Dell PowerVault ML6000 Tape Library User's Guide* on the *Documentation CD*.

The paths to open the appropriate screens are as follows:

- From the Web client, select **Setup > Network**.
- From the operator panel, select **Setup > Network Config**.
- From the operator panel, select **Tools > DNS**.

# <span id="page-9-0"></span>**Domain Name System**

Administrative users can enable DHCP to obtain an IP address automatically. If DHCP is disabled, you can manually enter an IP address, default gateway, and subnet mask.

In addition, when DHCP is disabled, you can specify primary and secondary Domain Name Service (DNS) servers. DNS is provided for LDAP server name resolution. When LDAP is enabled, the DNS servers provide IP resolution of fully qualified LDAP domain names. For more information on LDAP, see Lightweight Directory [Access Protocol on page 8.](#page-7-0) For information on other network settings, see "Configuring Your Library" in the *Dell PowerVault ML6000 Tape Library User's Guide* on the *Documentation CD*.

Details on DNS configuration include:

- DNS settings are optional.
- DNS servers must be entered as IP addresses in dot notation, for example, 192.168.0.1.
- Text boxes are limited to numeric characters and do not allow values exceeding 255 for dot-separated values.

**NOTE:** For step-by-step DNS configuration instructions, see your library's online Help. To access the online Help system, click the Help icon at the top right of the Web client or operator panel user interface.

The paths to open the appropriate screens are as follows:

- From the Web client, select **Setup > Network**.
- From the operator panel, select **Tools > DNS**.

#### **Testing Trap Registration**

Administrative users can use the **Trap Registration** tab on the operator panel **Network Management** screen to manually register the IP addresses and port numbers of external applications to enable them to receive SNMP traps from the library. After registering the IP addresses, you can now perform a test to verify that the library sends the SNMP traps to the external applications.

The **Trap Registration** tab lists existing IP addresses and the corresponding port numbers. Selecting **Test** on the Trap Registration tab verifies that the SNMP traps are sent to all registered IP addresses. While the test is in progress, the **Progress Window** appears. If the test is successful, **Success** appears in the **Progress Window** and the traps were successfully sent. If the test is unsuccessful, **Failure** appears in the **Progress Window**. Follow the instructions listed in the **Progress Window** to resolve any issues that occur during the operation.

This test verifies only that the library has sent SNMP traps to all registered IP addresses. Check the external applications to verify that the traps were received.

For more information on the network management settings, see "Configuring Your Library" in the *Dell PowerVault ML6000 Tape Library User's Guide* on the *Documentation CD*.

**NOTE:** For step-by-step instructions on testing trap registration, see your library's online Help. To access the online Help system, click the Help icon at the top right of the Web client or operator panel user interface.

**Trap Registration** cannot be configured or tested from the Web client. The path to open the appropriate screen is as follows:

• From the operator panel, select **Setup > Network Mgmt**.

#### **Disabling/Enabling Manual Cartridge Assignment**

Administrative users can now disable or enable manual cartridge assignment. When manual cartridge assignment is enabled (the default setting), the **Assign IE** screen automatically appears on the operator panel once cartridges are placed into the I/E station. The **Assign IE** screen prompts the user to assign the cartridges to a specific partition or to the system partition. The cartridges can then be used only by the assigned partition.

When manual cartridge assignment is disabled, the **Assign IE** screen does not appear on the operator panel and the cartridges in the I/E station are visible to all partitions, as well as the system partition, and can be used by any partition.

You can disable manual cartridge assignment by clearing the **Manual Cartridge Assignment** check box on the operator panel **System Settings** screen. To re-enable the feature, select the **Manual Cartridge Assignment** check box.

Manual cartridge assignment cannot be configured from the Web client. The path to open the appropriate screen is as follows:

• From the operator panel, select **Tools > System Settings**.

# **Important Information About New Menu Commands**

The Web client and operator panel menus contain some new commands that are not documented in the most recent version of the *Dell PowerVault ML6000 Tape Library User's Guide* on the *Documentation CD.*

[Table 1-6](#page-11-0) lists the latest Web client menus, while [Table 1-7 on page 13](#page-12-0) lists the latest operator panel menus. Commands in *italics* are new. For additional information on the menus, see "Understanding the User Interface" in the *Dell PowerVault ML6000 Tape Library User's Guide* on the *Documentation CD*.

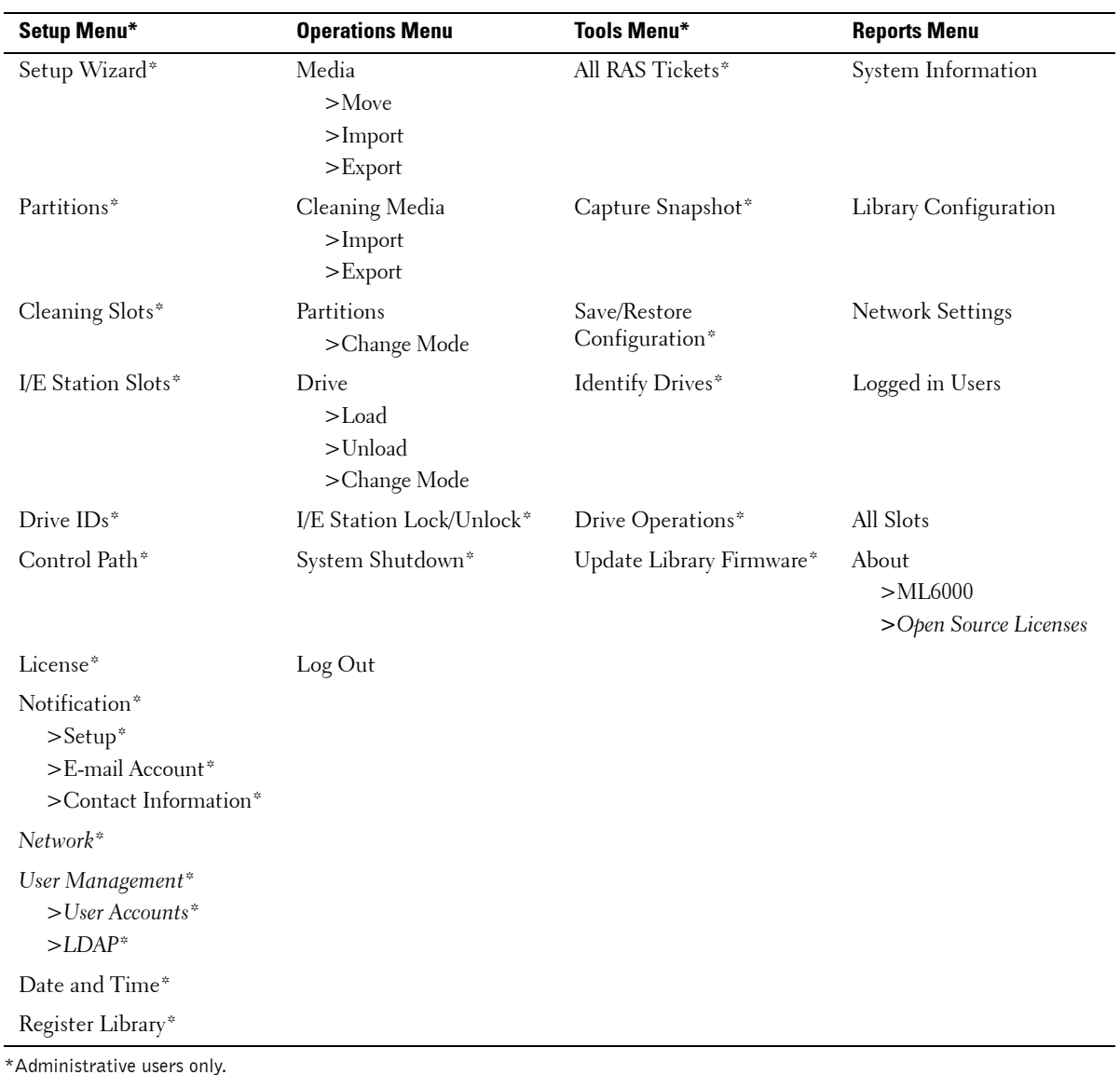

<span id="page-11-0"></span>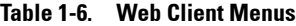

www.dell.com | support.dell.com

www.dell.com | support.dell.com

[Table 1-7](#page-12-0) lists the latest operator panel menus. Some menu commands are available only to users with administrative privileges. Commands in *italics* are new. For additional information on the menus, see "Understanding the User Interface" in the *Dell PowerVault ML6000 Tape Library User's Guide* on the *Documentation CD*.

<span id="page-12-0"></span>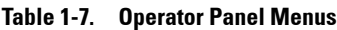

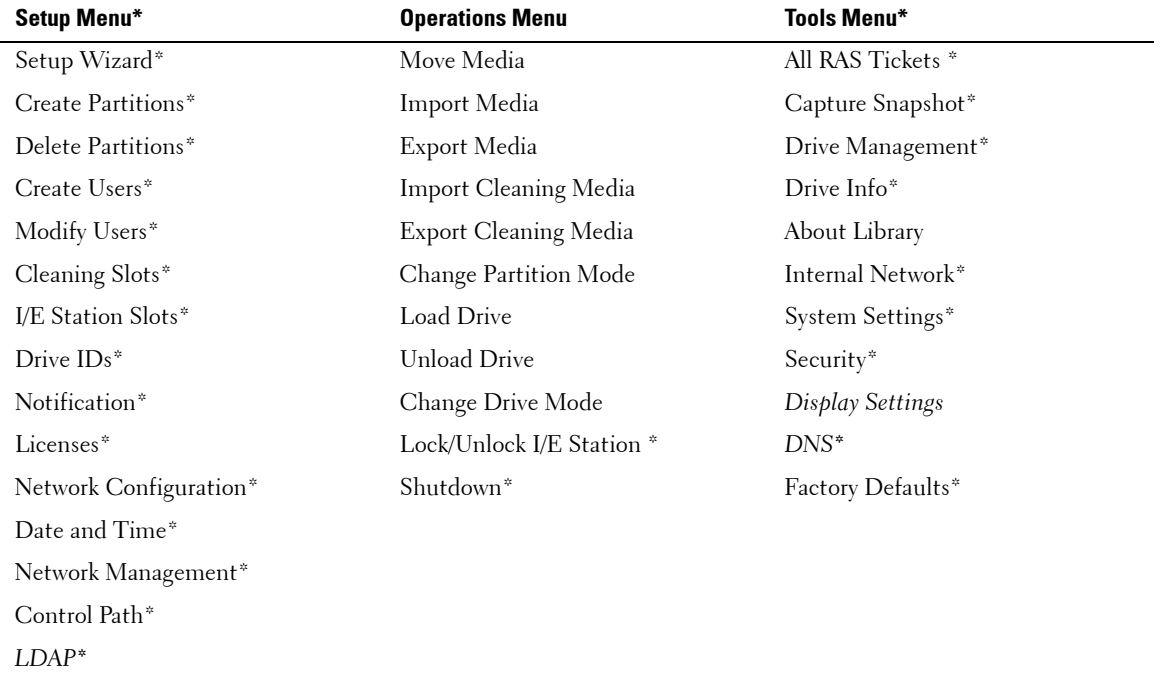

\*Administrative users only.

# **Contacting Dell**

To contact Dell electronically, you can access the following websites:

- **http://www.dell.com**
- **http://support.dell.com** (support)

For specific web addresses for your country, find the appropriate country section in the table below.

**NOTE:** Toll-free numbers are for use within the country for which they are listed.

When you need to contact Dell, use the electronic addresses, telephone numbers, and codes provided in the following table. If you need assistance in determining which codes to use, contact a local or an international operator.

**NOTE:** The contact information provided was deemed correct at the time that this document went to print and is subject to change.

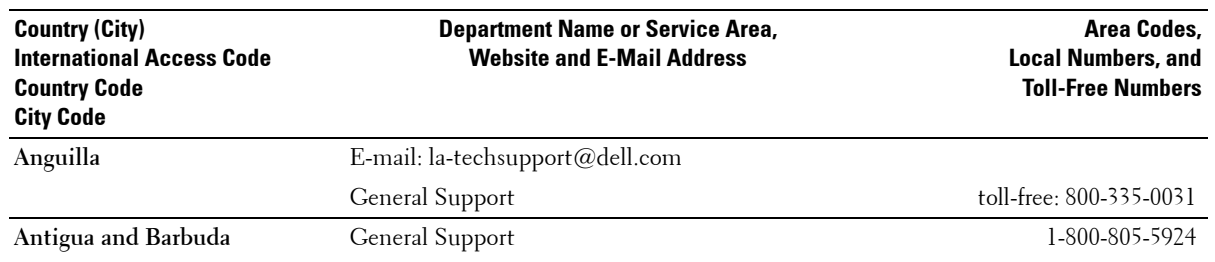

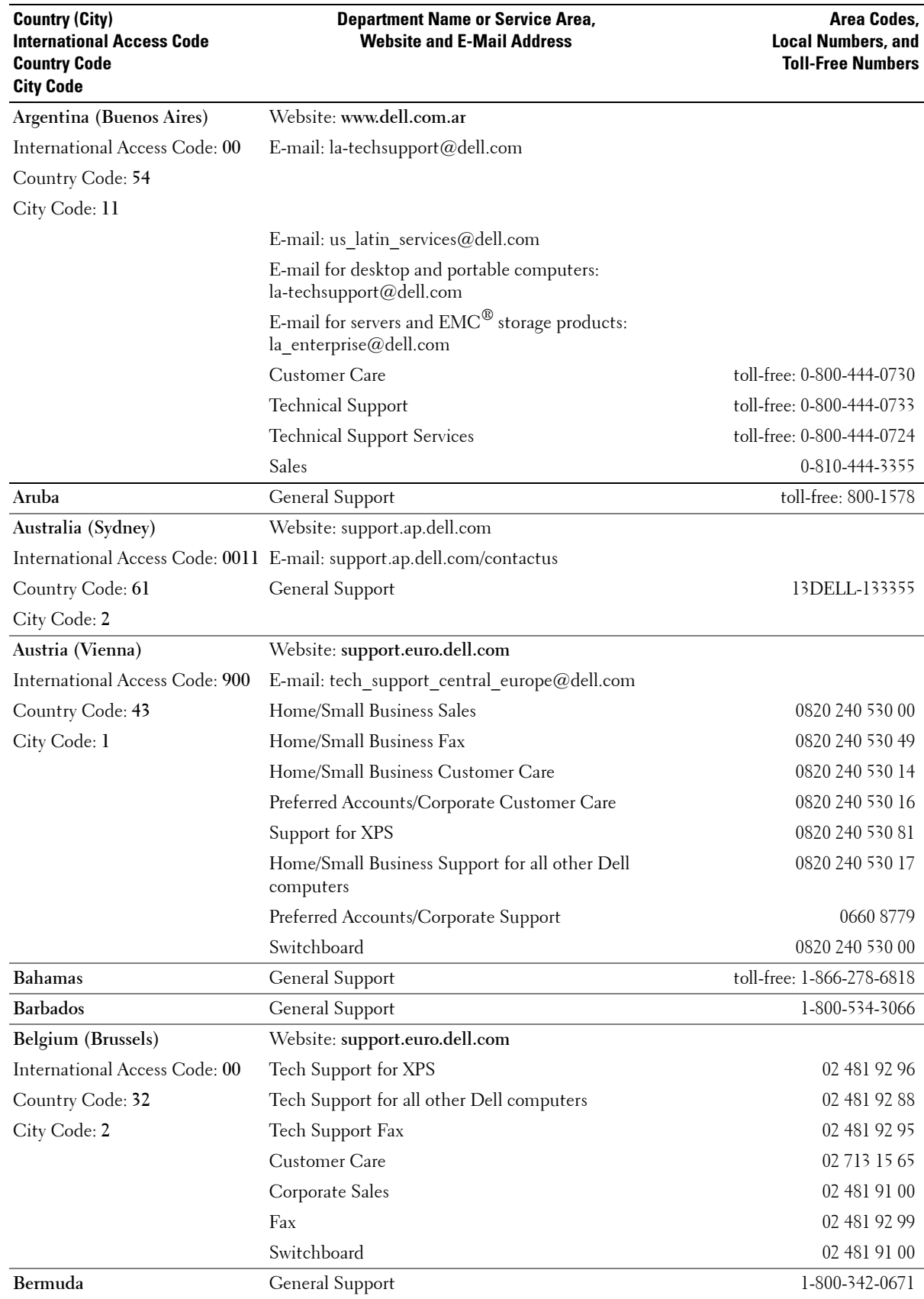

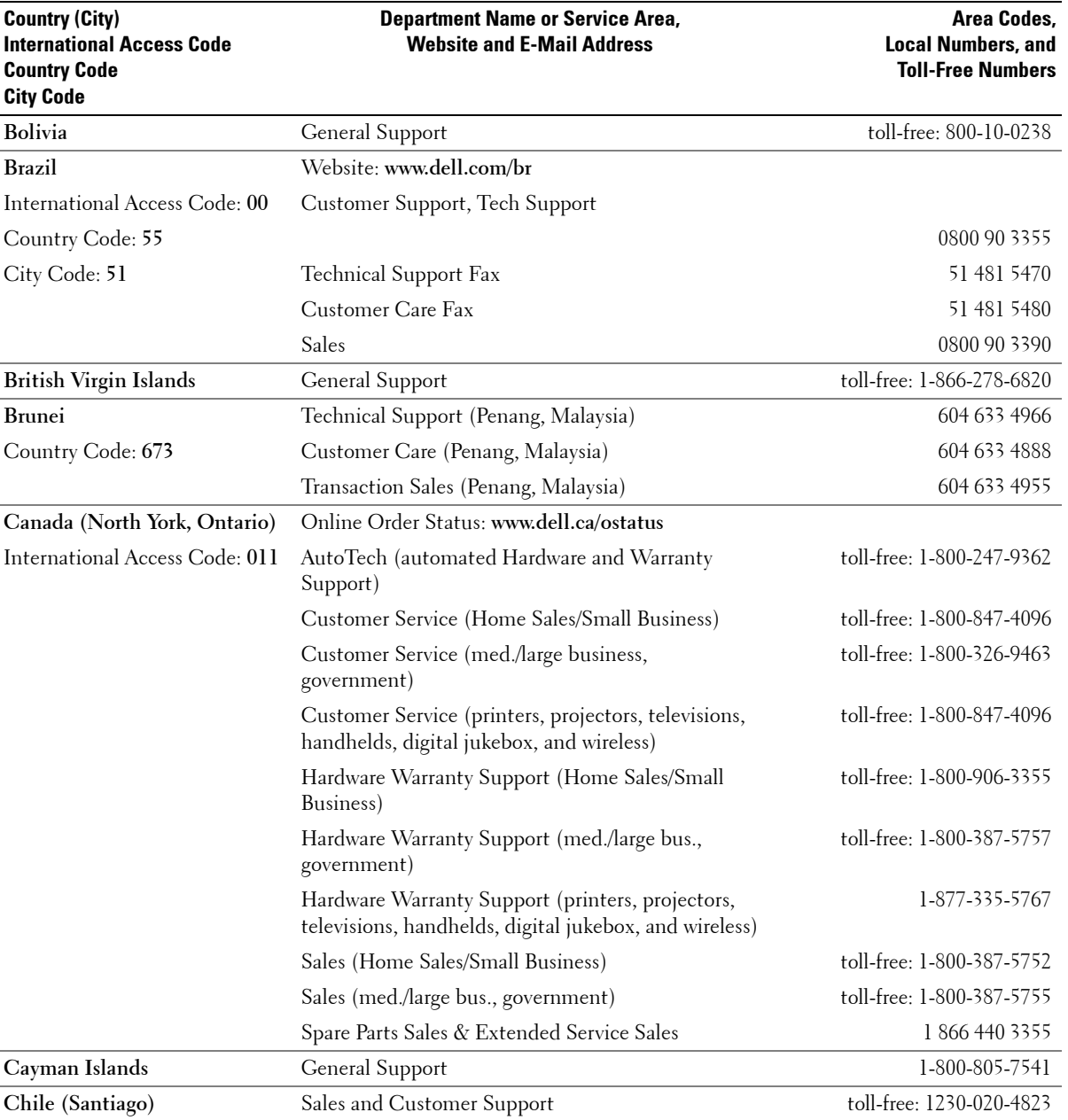

Country Code: **56**

City Code: **2**

www.dell.com | support.dell.com

www.dell.com | support.dell.com

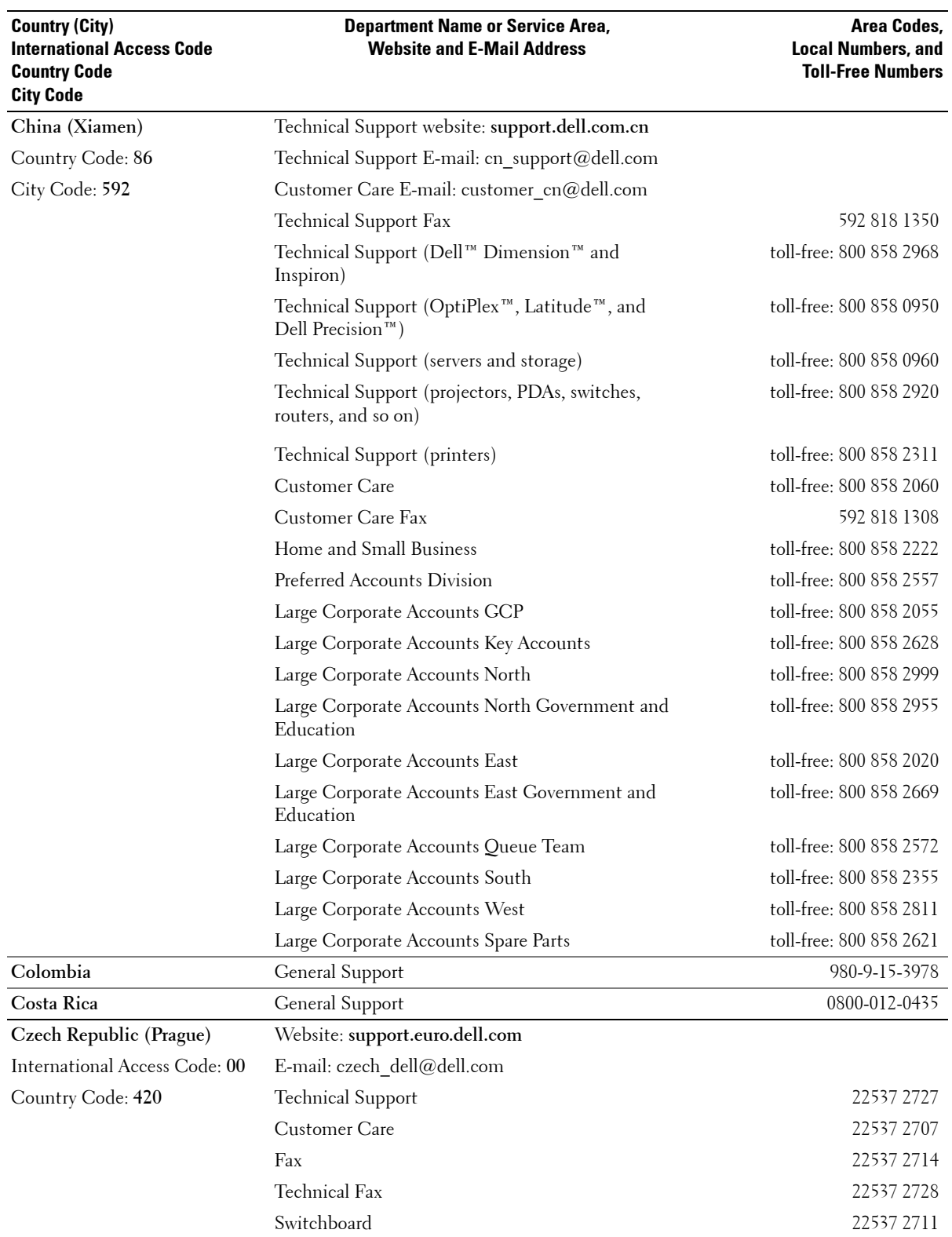

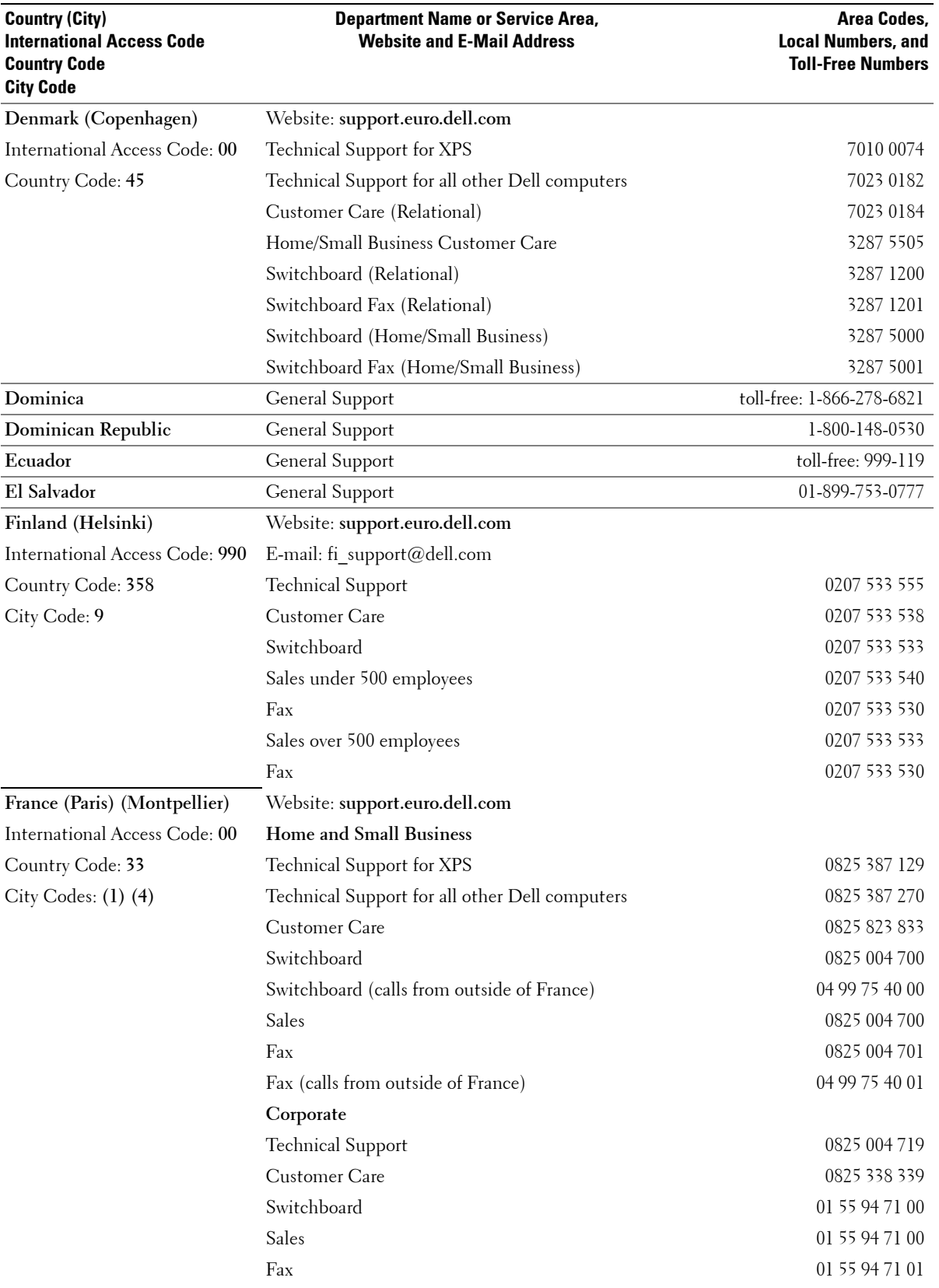

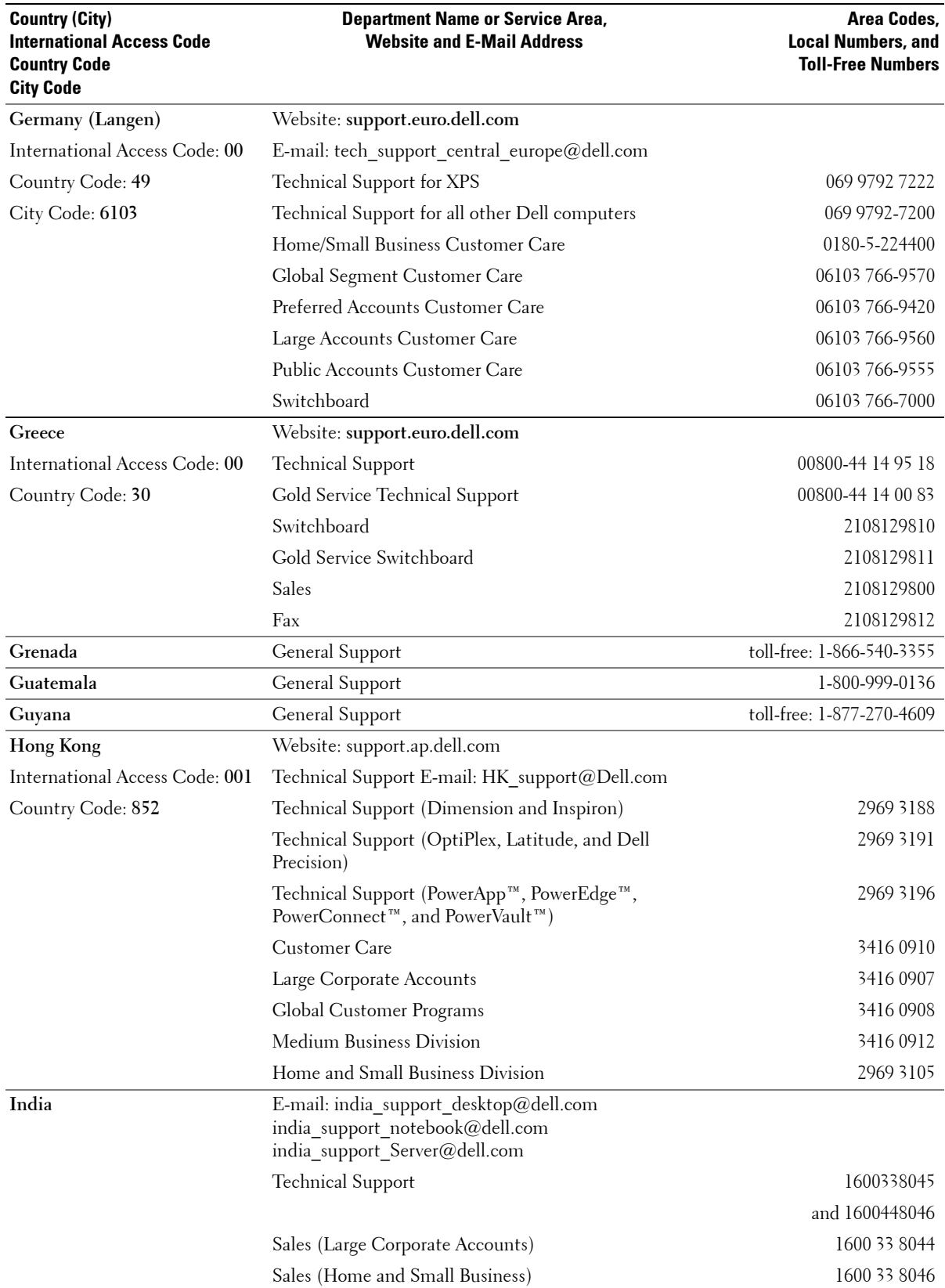

**18**

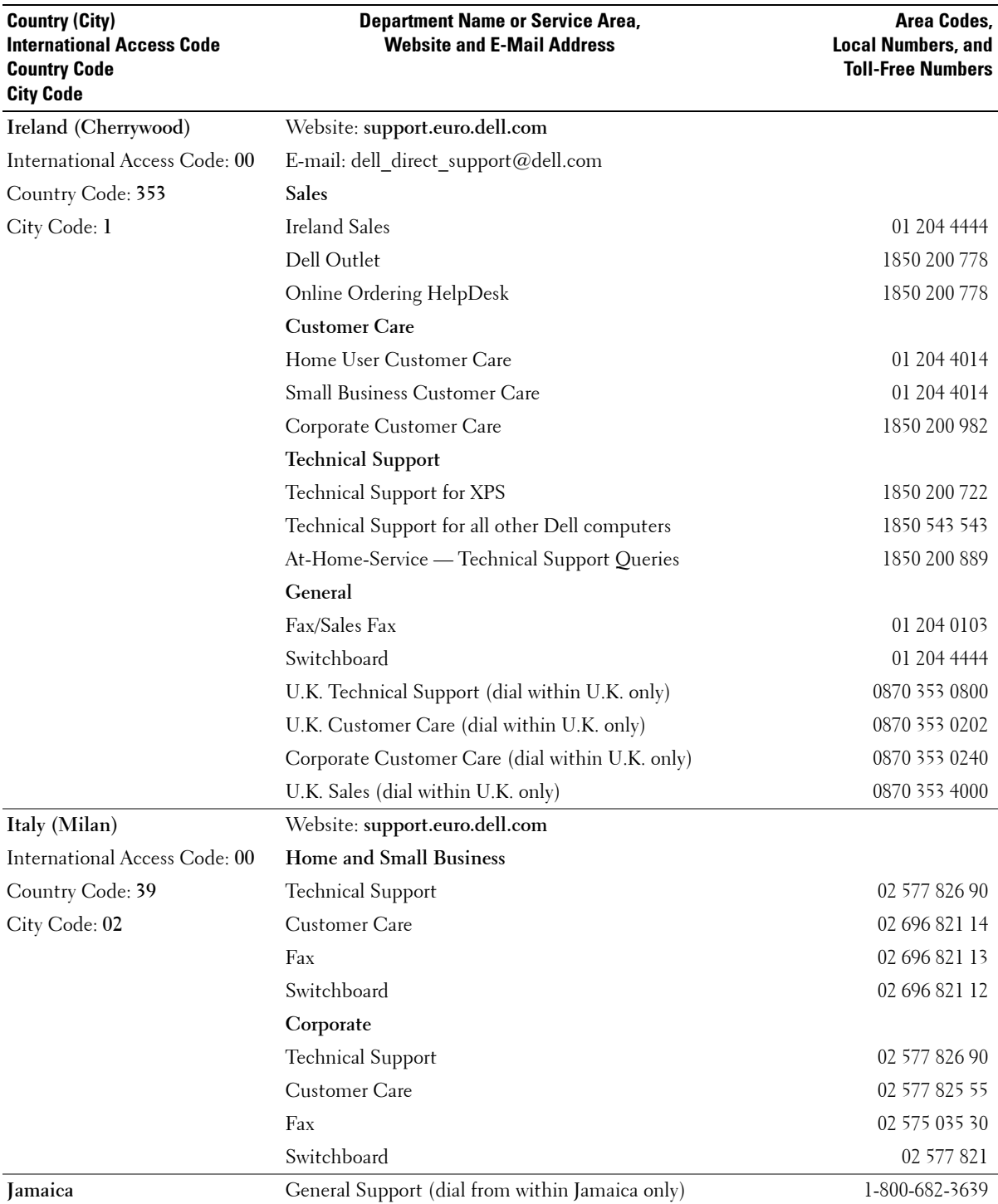

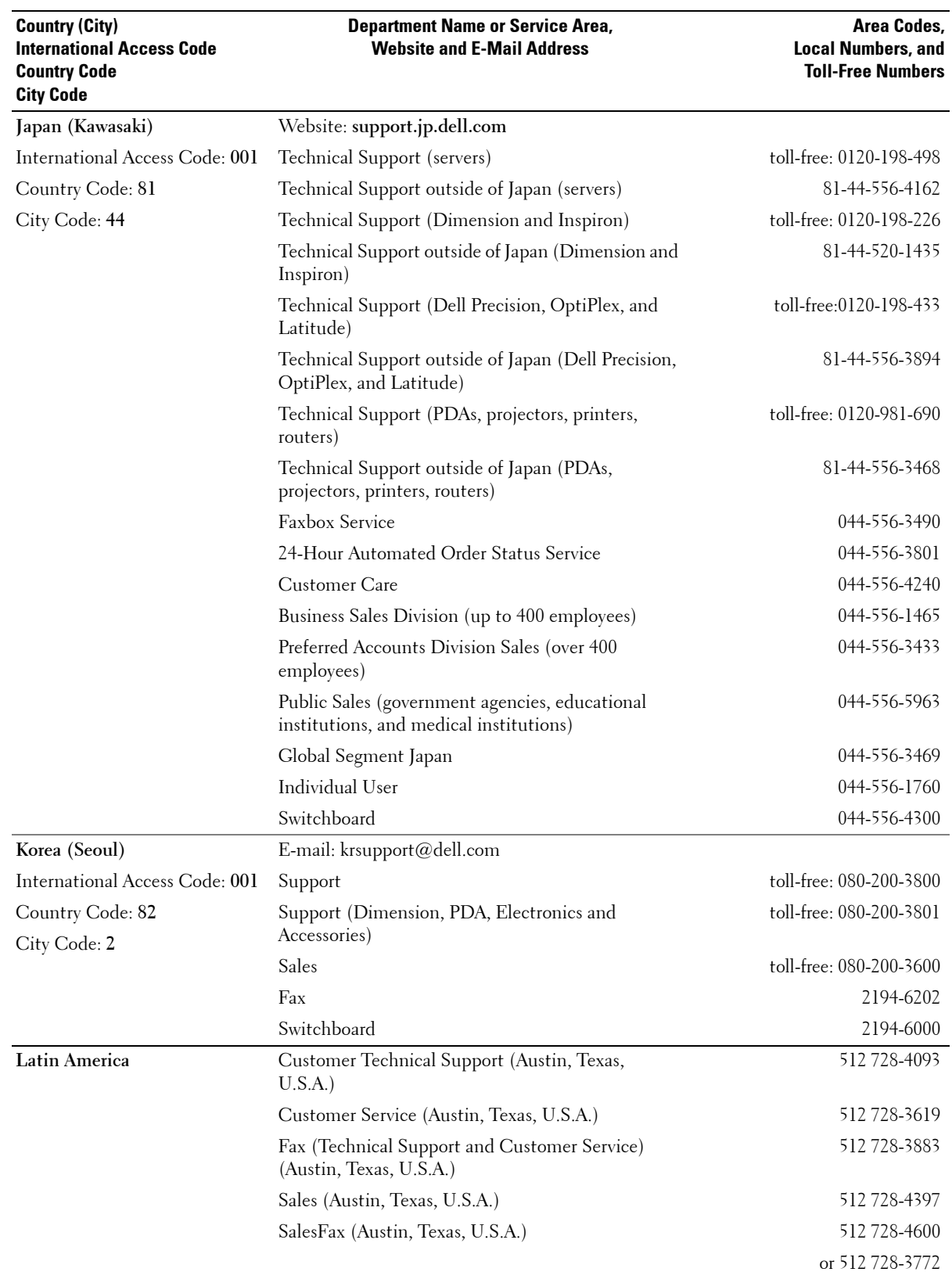

www.dell.com | support.dell.com www.dell.com | support.dell.com

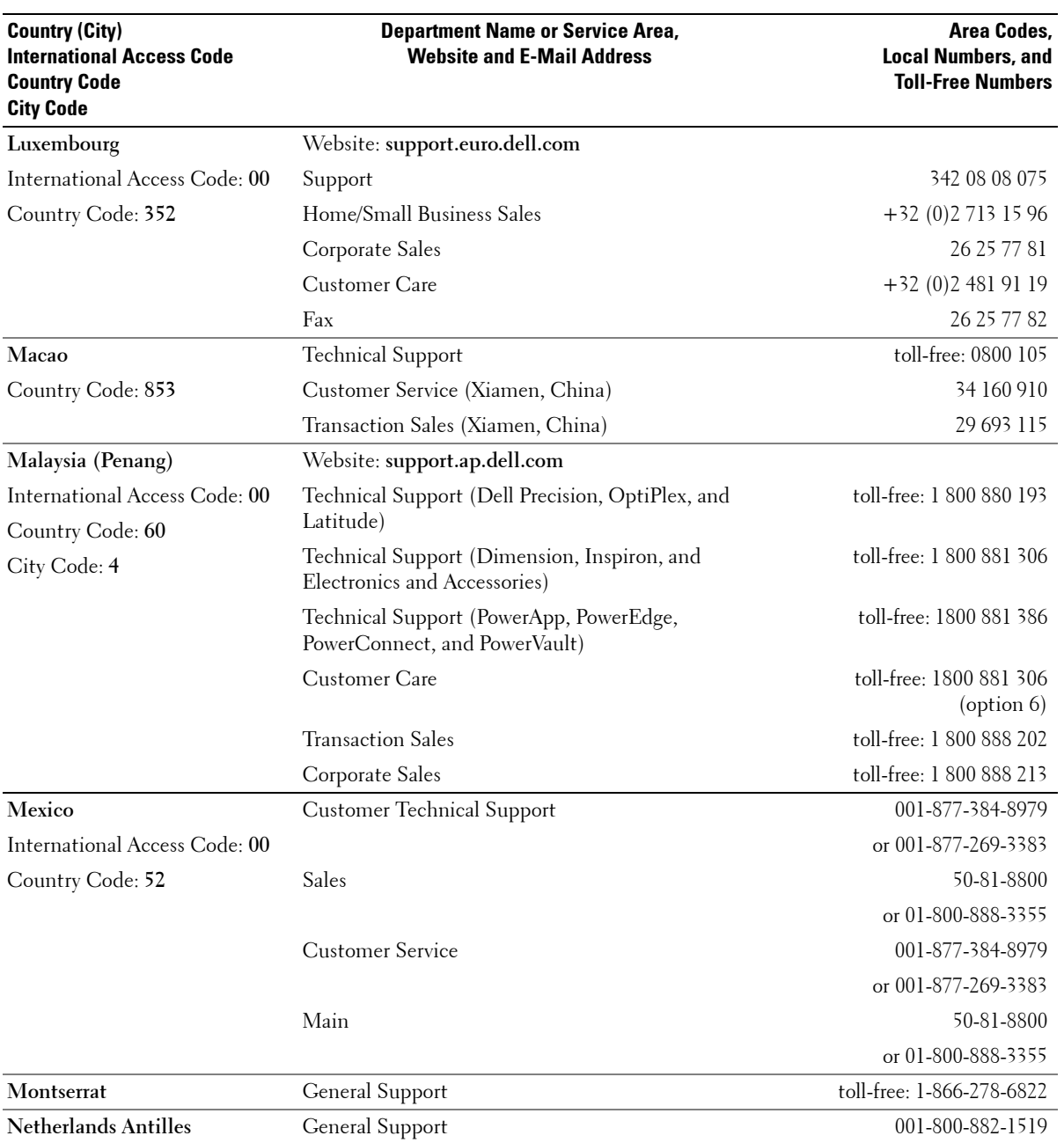

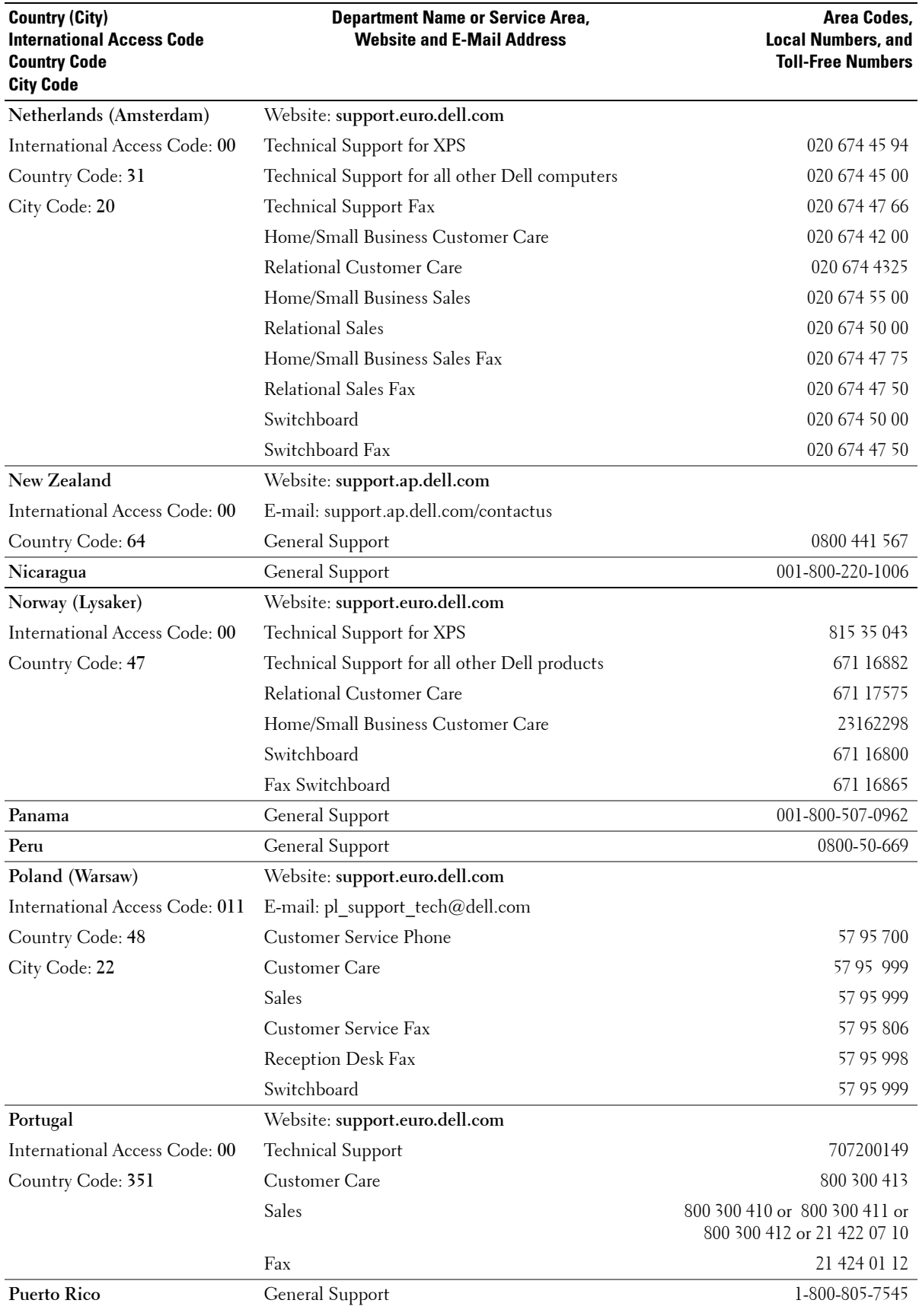

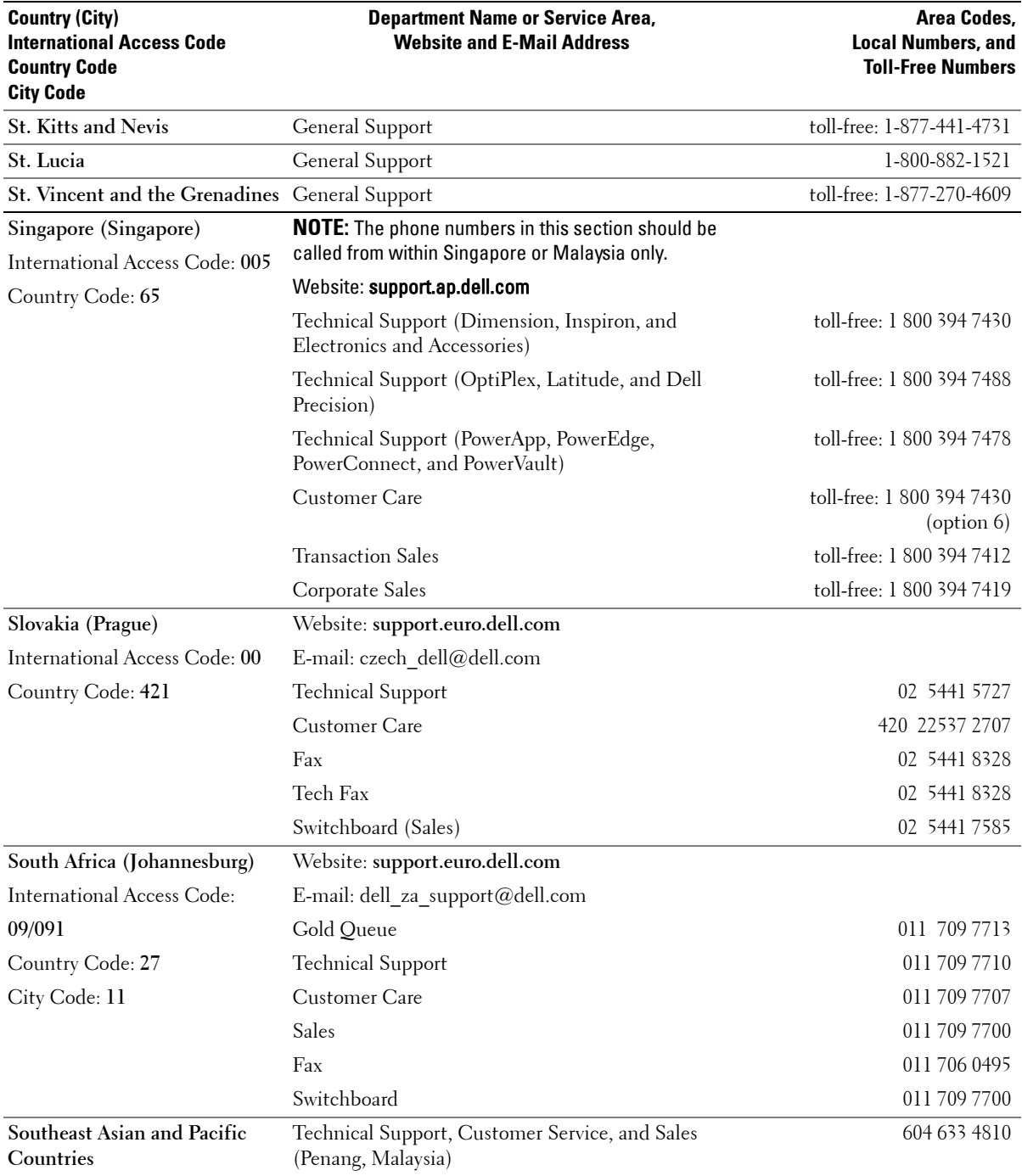

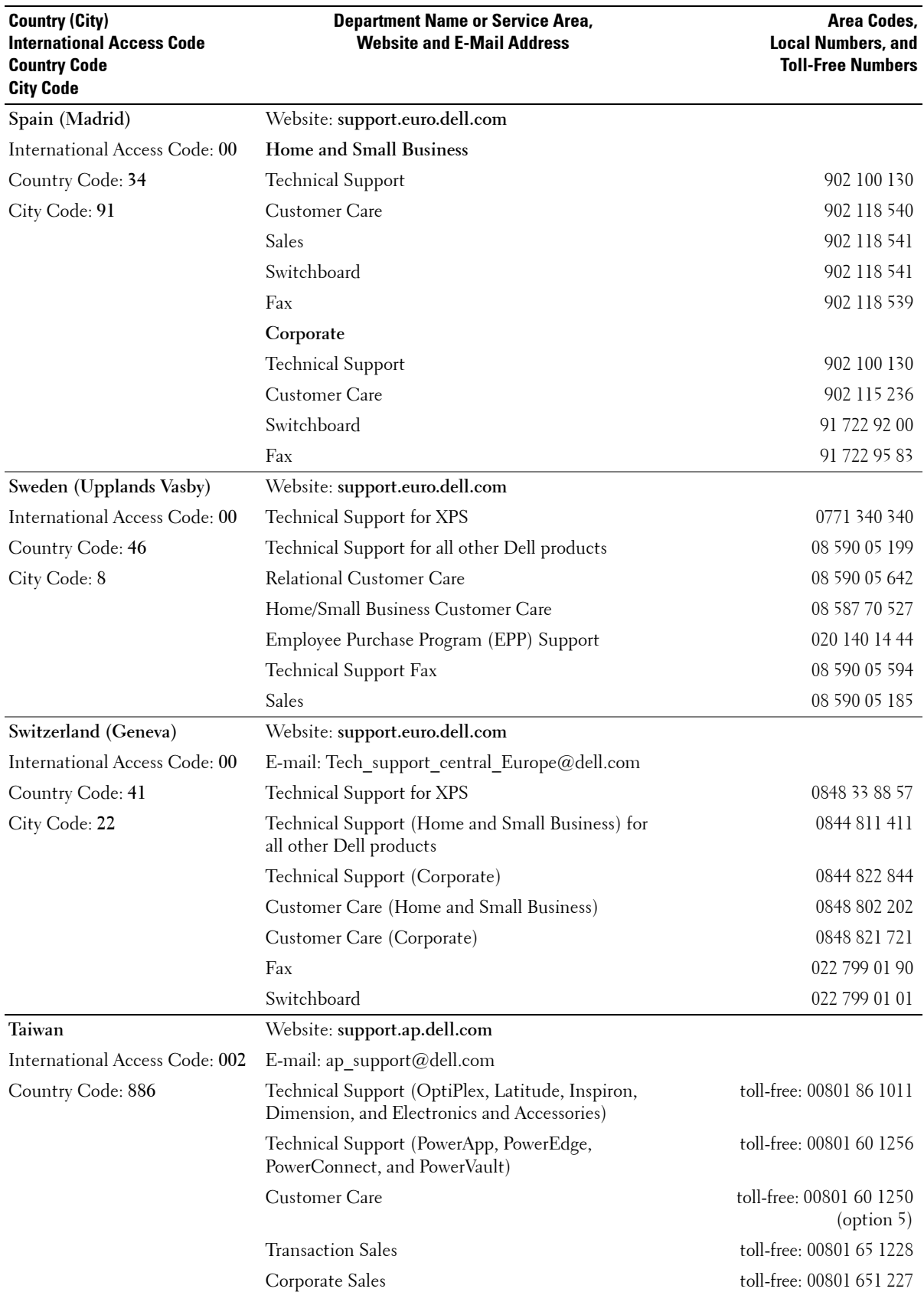

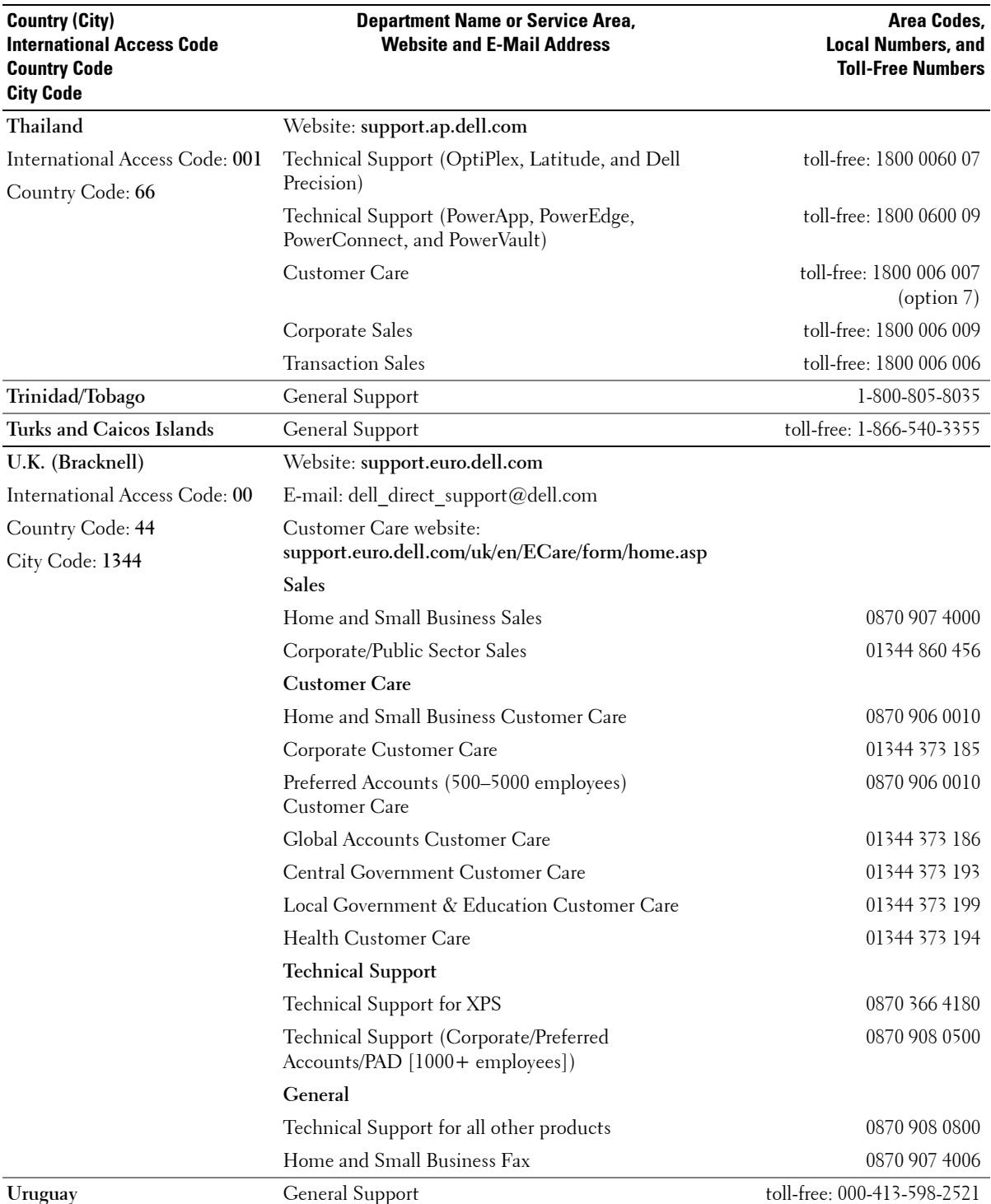

**25**

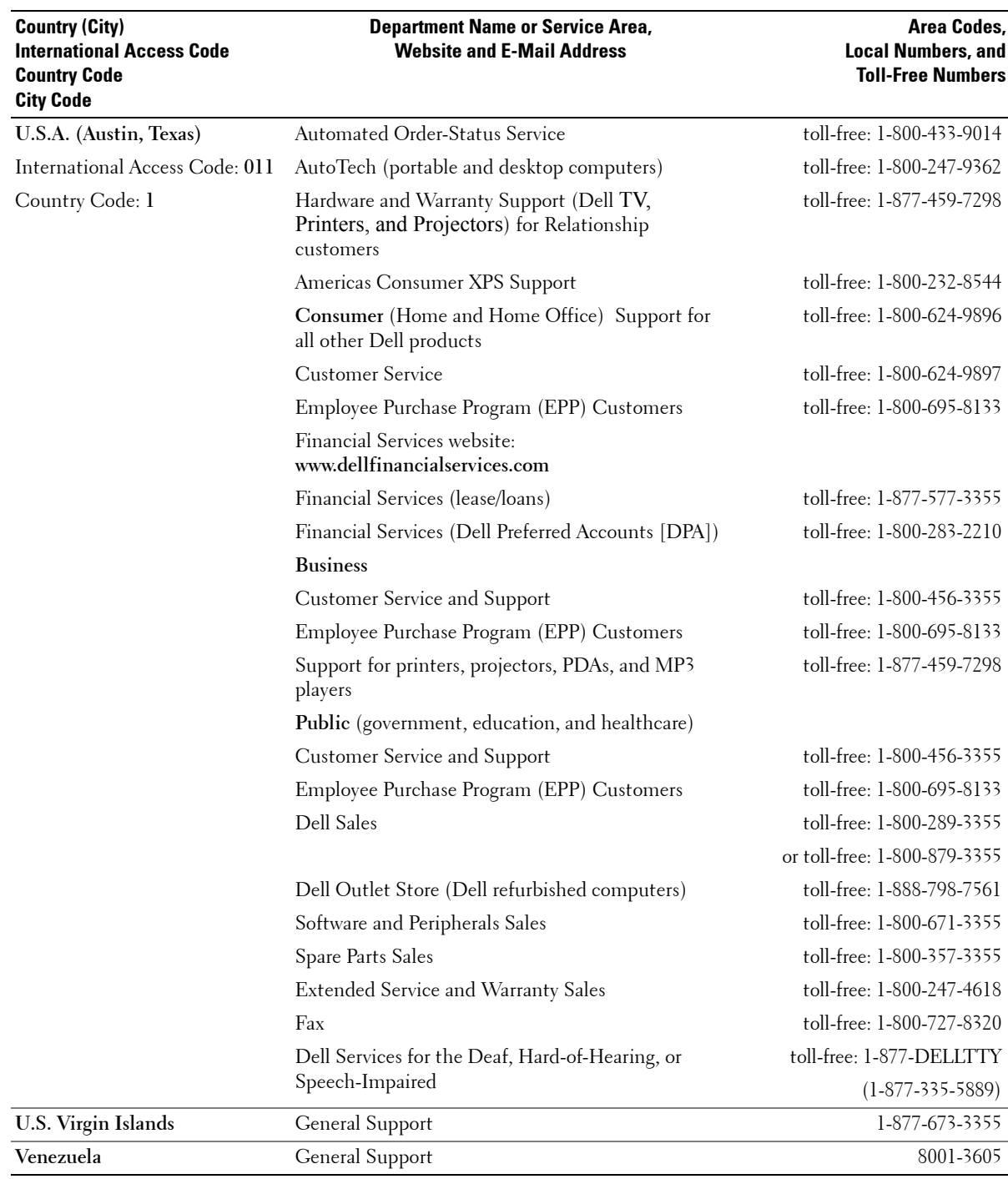

 $\setminus$ 

**Information in this document is subject to change without notice. © 2005-2006 Dell Inc. All rights reserved. Printed in the U.S.A.**

**Reproduction in any manner whatsoever without the written permission of Dell Inc. is strictly forbidden.**

**Trademarks used in this text:** *Dell***, the** *DELL* **logo, and** *PowerVault* **are trademarks of Dell Inc. Other trademarks and trade names may be used in this document to refer to either the entities claiming the marks and names or their products. Dell Inc. disclaims any proprietary interest in trademarks and trade names other than its own.**

Free Manuals Download Website [http://myh66.com](http://myh66.com/) [http://usermanuals.us](http://usermanuals.us/) [http://www.somanuals.com](http://www.somanuals.com/) [http://www.4manuals.cc](http://www.4manuals.cc/) [http://www.manual-lib.com](http://www.manual-lib.com/) [http://www.404manual.com](http://www.404manual.com/) [http://www.luxmanual.com](http://www.luxmanual.com/) [http://aubethermostatmanual.com](http://aubethermostatmanual.com/) Golf course search by state [http://golfingnear.com](http://www.golfingnear.com/)

Email search by domain

[http://emailbydomain.com](http://emailbydomain.com/) Auto manuals search

[http://auto.somanuals.com](http://auto.somanuals.com/) TV manuals search

[http://tv.somanuals.com](http://tv.somanuals.com/)